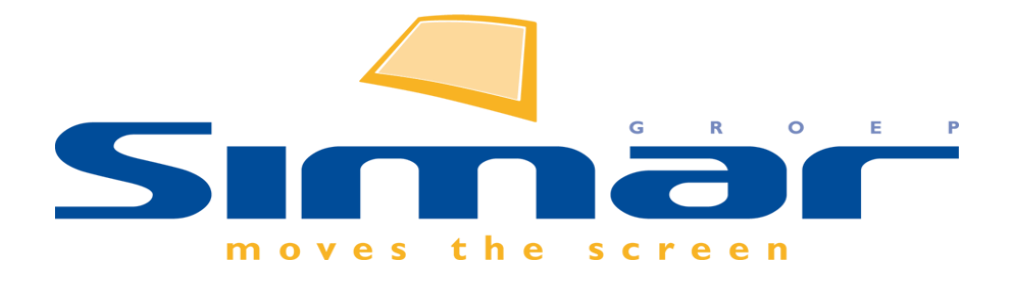

# SIMAR-Design FX

## How to … Bestandskeuze beperken

*FX versie 6 , 3/10/2018*

### **SIMAR-Design FX: Bestandskeuze beperken**

#### **INHOUDSOPGAVE**

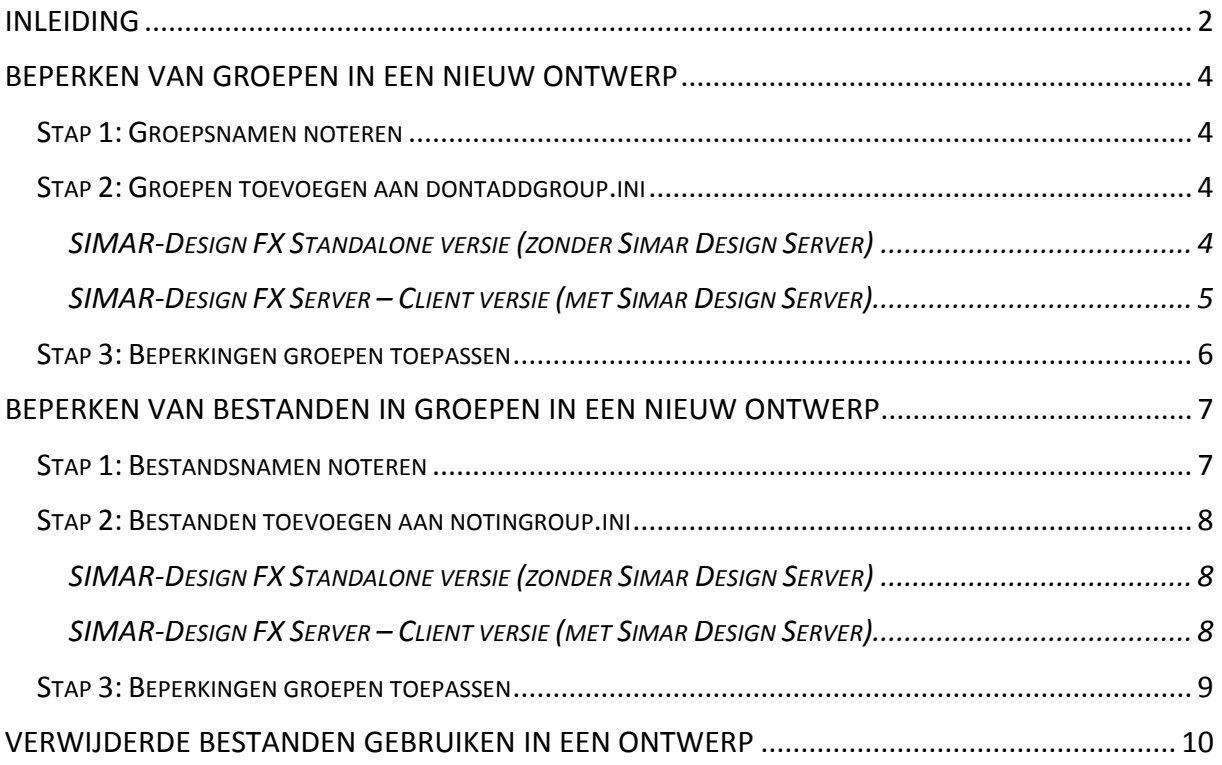

#### <span id="page-1-0"></span>**INLEIDING**

De opzet van deze handleiding is om uit te leggen hoe u bepaalde bestanden of catalogi kunt verwijderen uit de keuzelijst in SIMAR-Design FX. Dit kan handig zijn als u bepaalde bestanden niet meer wil gebruiken doordat ze te oud zijn, u ze niet meer verkoopt,…

Let op! De zaken besproken in deze handleiding zijn enkel geldig voor nieuwe ontwerpen. Wijzigingen hebben dus geen effect op reeds gemaakt tekeningen waar deze catalogi wel nog beschikbaar zullen zijn.

Wanneer u een nieuw ontwerp start in SIMAR-Design FX krijgt u een lijst met bestanden waar u een keuze uit kunt maken. Dit noemen wij de Groepen of hoofdbestanden. In de meeste gevallen zijn dit keukenmerken waar u uit kunt kiezen.

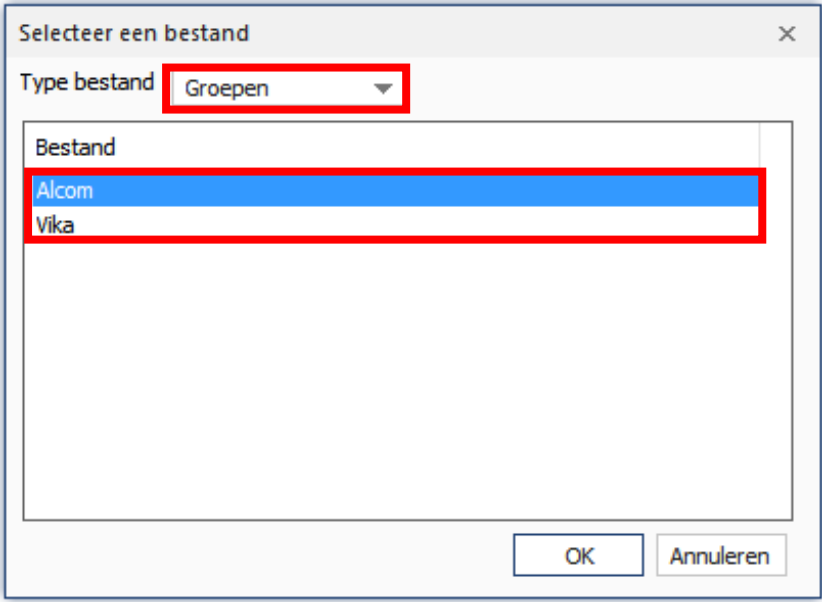

Onder elke groep zit dus één hoofdbestand (in dit voorbeeld het keukenmerk Alcom) en secundaire bestanden zoals inbouwapparatuur, verlichting, bouwkundige accessoires,…

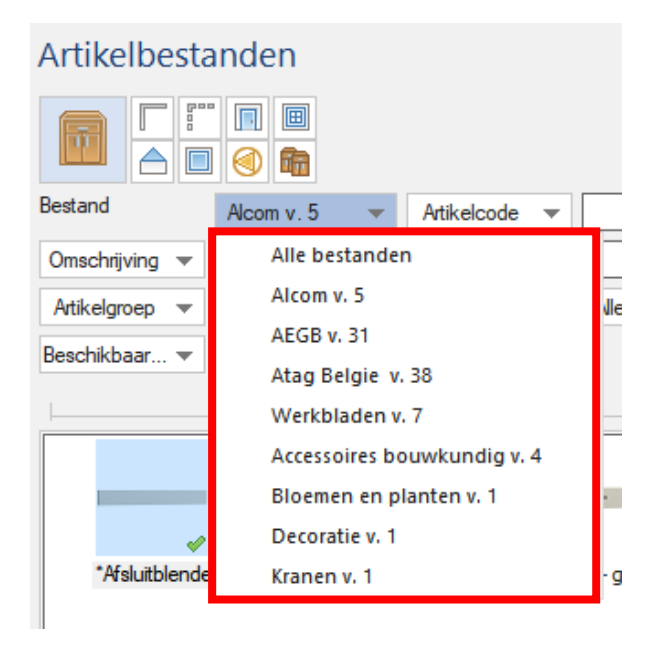

**NB: Deze handleiding heeft betrekking op de mogelijkheden van SIMAR-Design FX versie 5.**

#### <span id="page-3-0"></span>**BEPERKEN VAN GROEPEN IN EEN NIEUW ONTWERP**

#### <span id="page-3-1"></span>STAP 1: GROEPSNAMEN NOTEREN

Wanneer u een ontwerp start in SIMAR-Design FX ziet u alle beschikbare groepen.

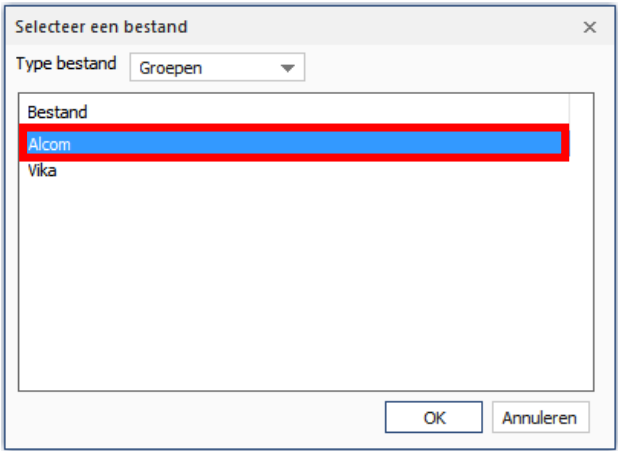

Noteer welke groepen u wilt verwijderen in de keuzelijst voor nieuwe ontwerpen. Let hierbij op hoofdletters, leestekens en spaties want de groepsnaam moet identiek zijn aan hetgeen u ziet in het **Selecteer een bestand** scherm.

In dit voorbeeld zal worden uitgelegd hoe de groep Alcom verwijderd wordt uit de keuzelijst bij een nieuw ontwerp.

#### <span id="page-3-2"></span>STAP 2: GROEPEN TOEVOEGEN AAN DONTADDGROUP.INI

<span id="page-3-3"></span>SIMAR-Design FX Standalone versie (zonder Simar Design Server)

Open de Windows verkenner en ga naar volgende locatie:

C:\Program Files (x86)\Simar Automatisering\Simar Design

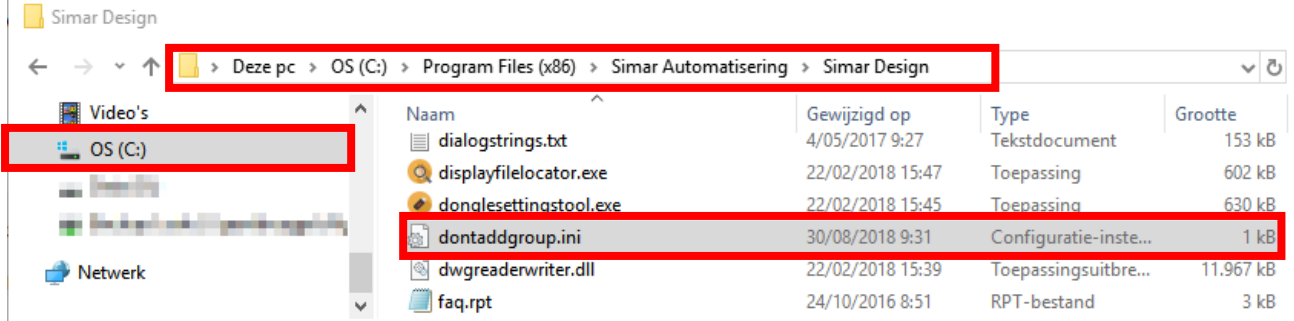

Open het bestand **dontaddgroup.ini** met Kladblok en vul het bestand aan met de groepsnamen die verwijderd moeten worden uit de keuzelijst. Sla de wijzingen op en sluit het document af.

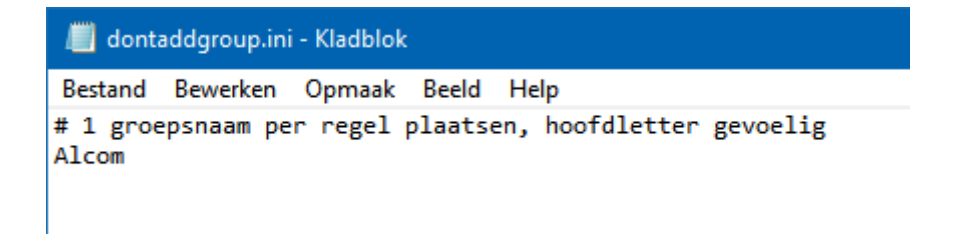

<span id="page-4-0"></span>SIMAR-Design FX Server – Client versie (met Simar Design Server)

Open de Windows verkenner **en de ganaar volgende locatie:** 

\\netwerkmap\Simar Design Server

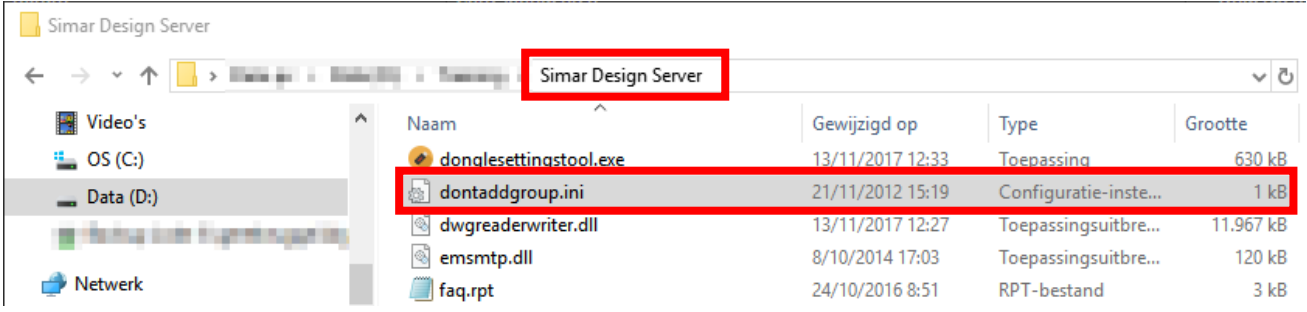

Open het bestand **dontaddgroup.ini** met Kladblok en vul het bestand aan met de groepsnamen die verwijderd moeten worden uit de keuzelijst. Sla de wijzingen op en sluit het document af.

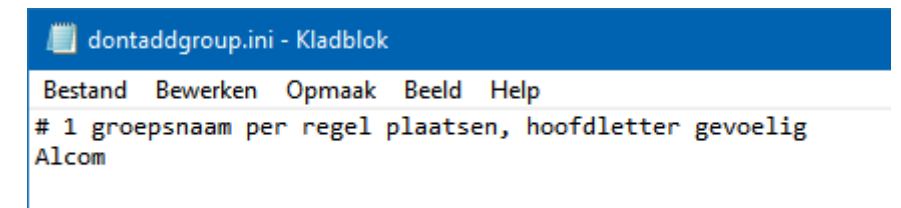

Wanneer gebruikers dan de Simar software starten op hun werkplek zal het dontaddgroup.ini bestand overgezet worden naar hun lokale Simar Design map in de Program Files (x86) map tijdens de synchronisatie met de Simar Design Server map. Op deze manier kunt u eenvoudig voor alle gebruikers bepaalde bestanden niet beschikbaar maken.

Wilt u echter toch per gebruiker kunnen kiezen welke bestanden beschikbaar zijn dan moet u het dontaddgroup.ini bestand verwijderen op de server. Wijzigingen doet u dan lokaal zoals beschreven op pagina 4 en 5 (Standalone versie SIMAR-Design FX)

#### <span id="page-5-0"></span>STAP 3: BEPERKINGEN GROEPEN TOEPASSEN

De wijzigingen die u heeft aangebracht in de groepen worden toegepast bij de eerstvolgende bestandenupdate.

U kunt echter de wijzingen direct doorvoeren door volgende toe te passen:

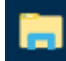

Open de Windows verkenner **en de ganaar volgende locatie:** 

Documents\Simar-Design\Instellingen

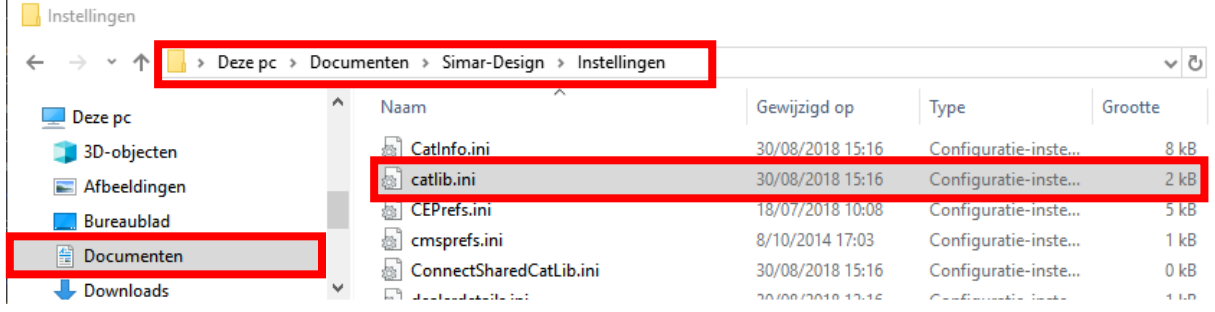

Verwijder het **catlib.ini** bestand. Let op! SIMAR-Design FX moet afgesloten zijn.

Start nu de Simar software opnieuw. Het catlib.ini bestand (lijst met bestanden en groepen) wordt opnieuw opgebouwd.

De groepen die zijn ingevuld in het dontaddgroup.ini bestand worden nu niet meer getoond in de keuzelijst.

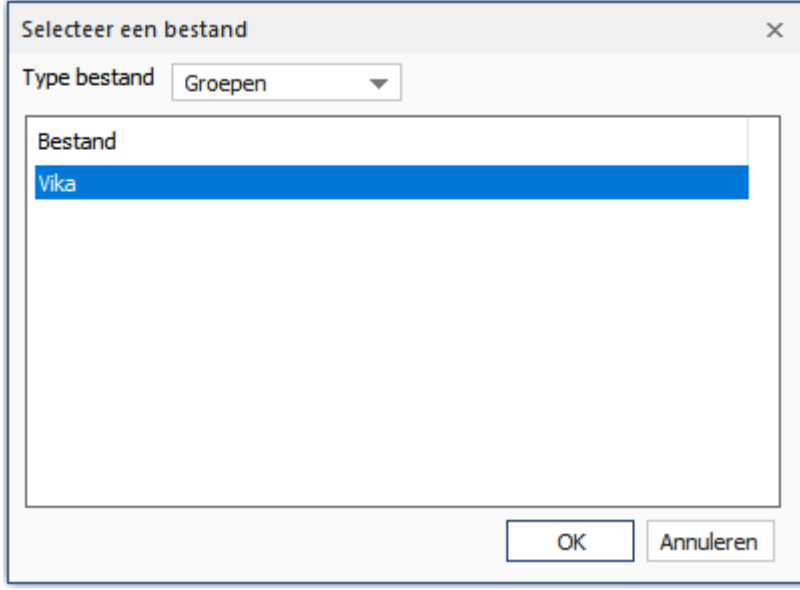

#### <span id="page-6-0"></span>**BEPERKEN VAN BESTANDEN IN GROEPEN IN EEN NIEUW ONTWERP**

#### <span id="page-6-1"></span>STAP 1: BESTANDSNAMEN NOTEREN

In een ontwerp heeft u naast het hoofdbestand ook andere bestanden zoals apparatuur, verlichting,.... Net zoals met de Groepen kunt u ook deze bestanden verwijderen uit de keuzelijst. Dit is de keuzelijst die u ziet in het scherm **Artikelbestanden** in het ontwerp zelf.

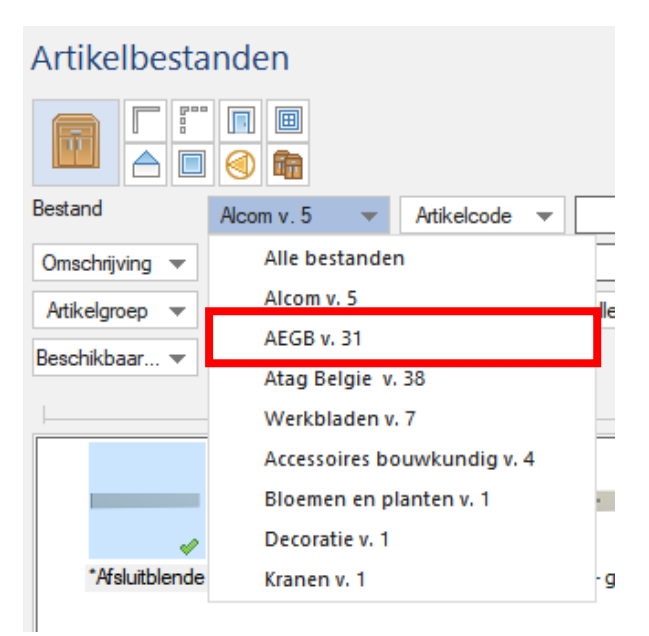

De bestandsnamen die we gaan noteren vindt u in het **catlib.ini** bestand in de Mijn Documenten map.

Open hiervoor de Windows verkenner **that alle en ga naar volgende locatie:** 

Documents\Simar-Design\Instellingen

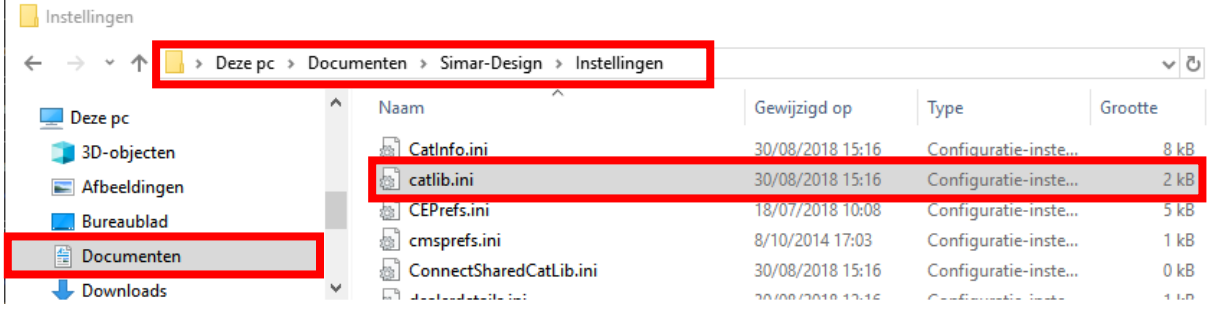

Open het **catlib.ini** bestand met Kladblok en noteer de bestandsnamen zonder .cat op het einde die u wilt verwijderen.

Voor Atag België noteren we als bestandsnaam ATAB bijvoorbeeld.

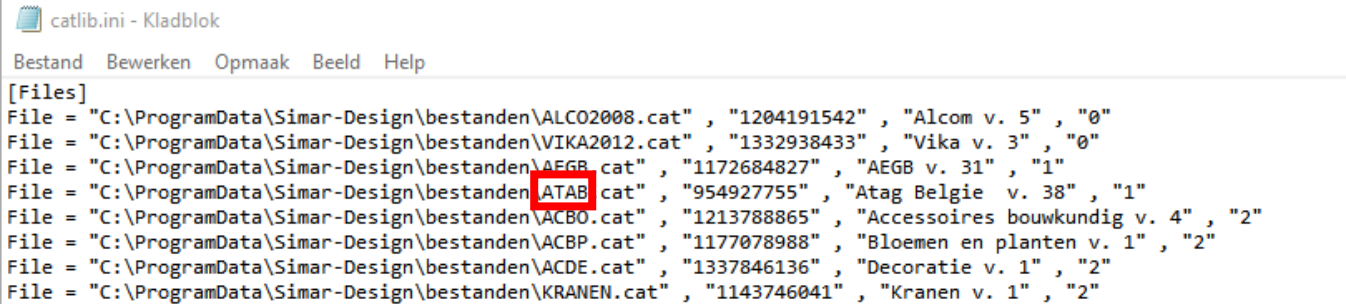

In dit voorbeeld zal worden uitgelegd hoe het bestand AEGB verwijderd wordt uit de lijst bij Artikelbestanden.

#### <span id="page-7-0"></span>STAP 2: BESTANDEN TOEVOEGEN AAN NOTINGROUP.INI

<span id="page-7-1"></span>SIMAR-Design FX Standalone versie (zonder Simar Design Server)

Open de Windows verkenner en ga naar volgende locatie:

C:\Program Files (x86)\Simar Automatisering\Simar Design

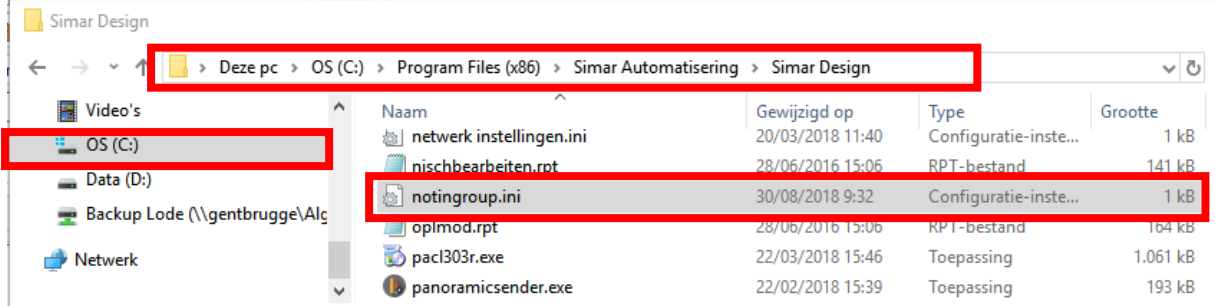

Open het bestand **notingroup.ini** met Kladblok en vul het bestand aan met de bestandsnamen die verwijderd moeten worden uit de bestandenlijst in een nieuw ontwerp. Sla de wijzingen op en sluit het document af.

<span id="page-7-2"></span>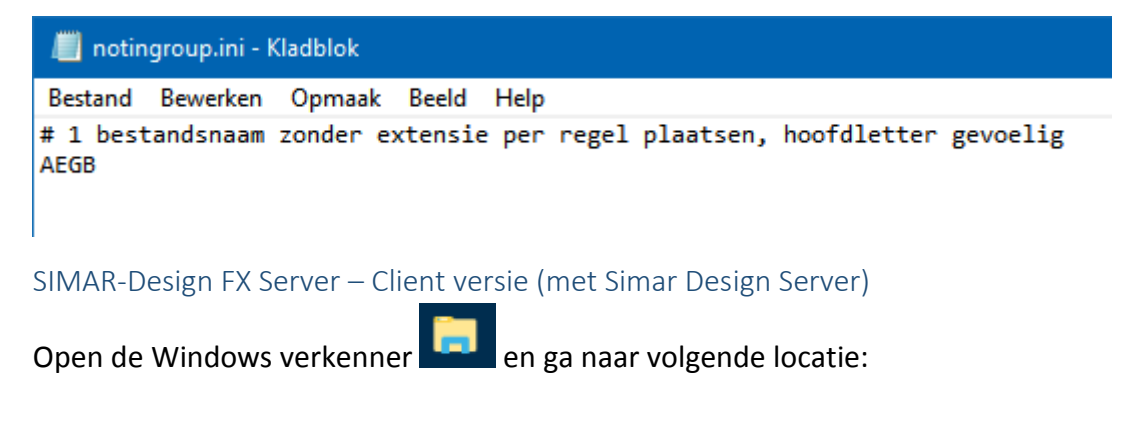

#### \\netwerkmap\Simar Design Server

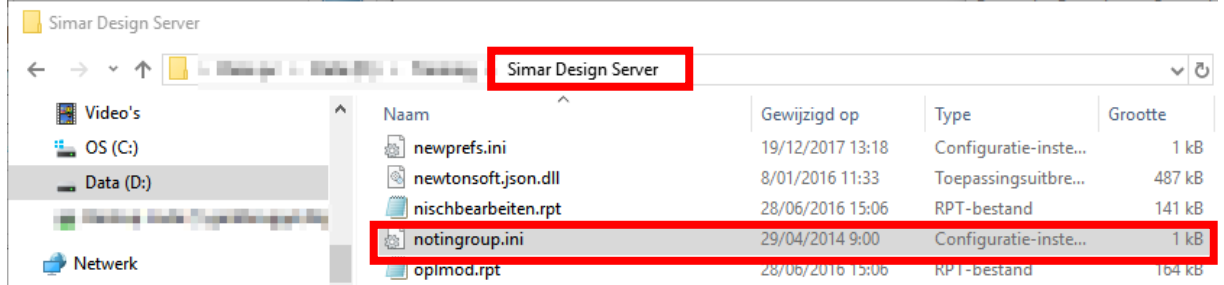

Open het bestand **notingroup.ini** met Kladblok en vul het bestand aan met de bestandsnamen die verwijderd moeten worden uit de bestandenlijst in een nieuw ontwerp. Sla de wijzingen op en sluit het document af.

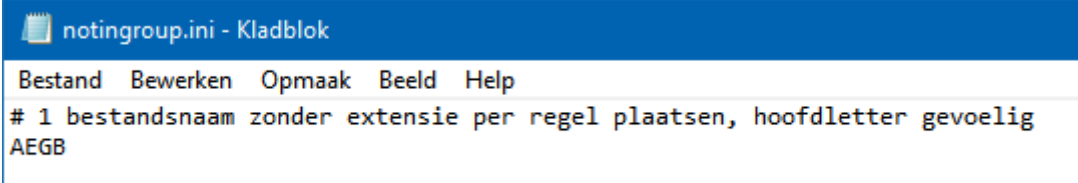

Wanneer gebruikers dan de Simar software starten op hun werkplek zal het dontaddgroup.ini bestand overgezet worden naar hun lokale Simar Design map in de Program Files (x86) map tijdens de synchronisatie met de Simar Design Server map. Op deze manier kunt u eenvoudig voor alle gebruikers bepaalde bestanden niet beschikbaar maken.

Wilt u echter toch per gebruiker kunnen kiezen welke bestanden beschikbaar zijn dan moet u het notingroup.ini bestand verwijderen op de server. Wijzigingen doet u dan lokaal zoals beschreven op pagina 8 (Standalone versie SIMAR-Design FX)

#### <span id="page-8-0"></span>STAP 3: BEPERKINGEN GROEPEN TOEPASSEN

De wijzigingen die u heeft aangebracht in de groepen worden toegepast bij de eerstvolgende bestandenupdate.

U kunt echter de wijzingen direct doorvoeren door volgende toe te passen:

Open de Windows verkenner en ga naar volgende locatie:

Documents\Simar-Design\Instellingen

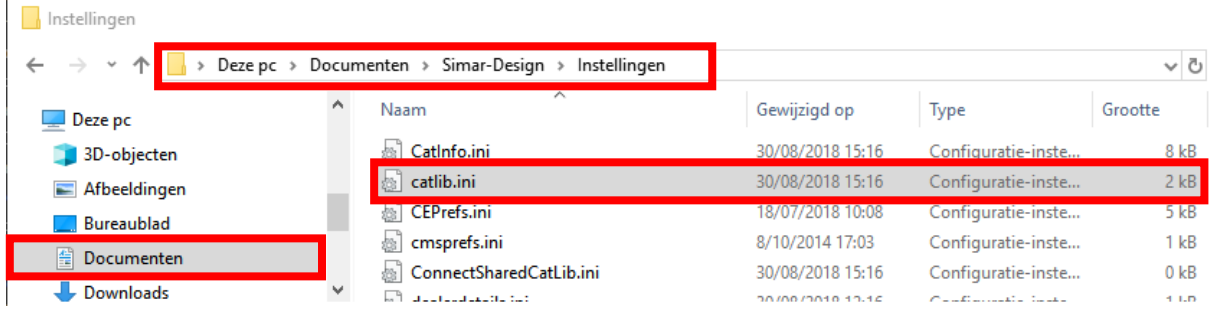

Verwijder het **catlib.ini** bestand. Let op! SIMAR-Design FX moet afgesloten zijn.

Start nu de Simar software opnieuw. Het catlib.ini bestand (lijst met bestanden en groepen) wordt opnieuw opgebouwd.

De bestanden die zijn ingevuld in het notingroup.ini bestand worden nu niet meer getoond in de keuzelijst.

#### 圃  $\Box$ ◉ **I Gr** Bestand Alcom v. 5 Artikelcode  $\overline{\phantom{a}}$ Alle bestanden Omschrijving -Alcom v. 5 Artikelgroep **lle** t Atag Belgie v. 38 Beschikbaar... Werkbladen v. 7 Accessoires bouwkundig v. 4 Bloemen en planten v. 1 Decoratie v. 1 Kranen v. 1 \*Blende \*Blende + gre \*Afsluitblende

#### Artikelbestanden

#### <span id="page-9-0"></span>**VERWIJDERDE BESTANDEN GEBRUIKEN IN EEN ONTWERP**

In bepaalde gevallen kan het voorkomen dat u misschien toch nog een verwijderde groep of bestand wil gebruiken in een ontwerp.

In dit geval kunt u vrij eenvoudig via het tabblad **Start** en de functie **Informatie** deze toevoegen.

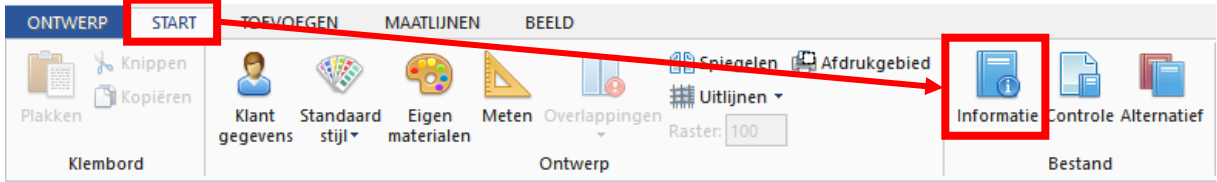

Klik dan op **Nieuw**, kies dan voor **Alle**, selecteer het juist bestand en bevestig met **OK**.

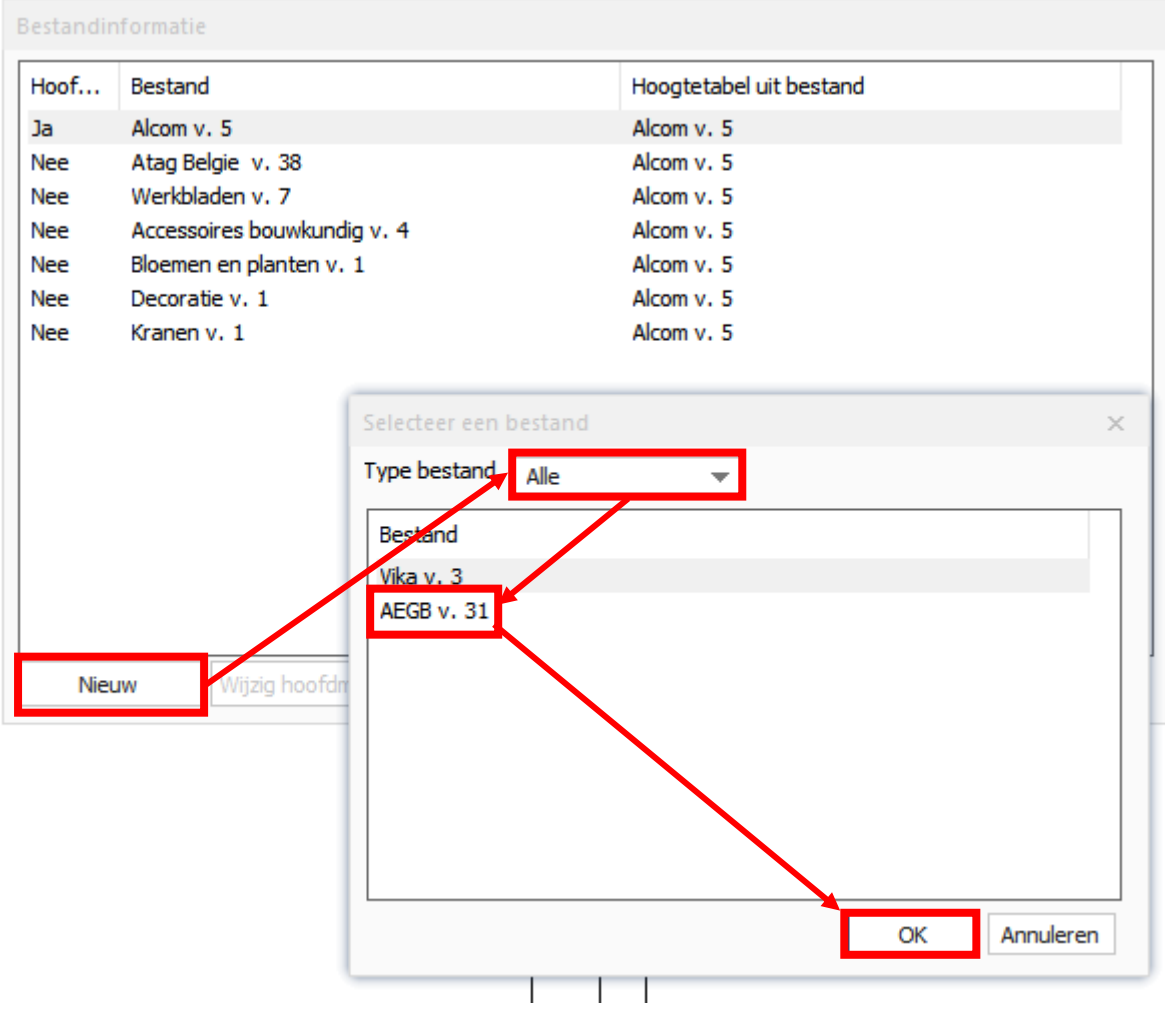

U kunt nu het bestand gebruiken in het huidige ontwerp.